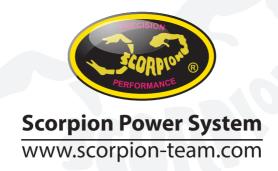

# **Scorpion User Guide for Jeti Telemetry**

1. Connect ESC to your PC using Vlink cable and set Communication protocol (1E) to Jeti Exbus.

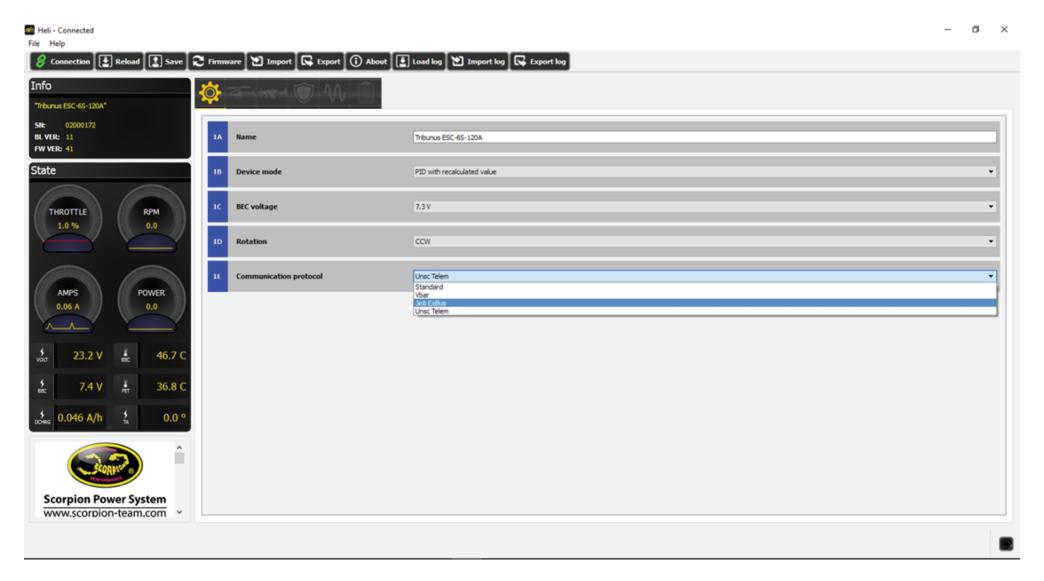

V1.0

2. Use your Empty port with ExBus function (E1, E2) on your duplex receiver to connect to ESC data port.

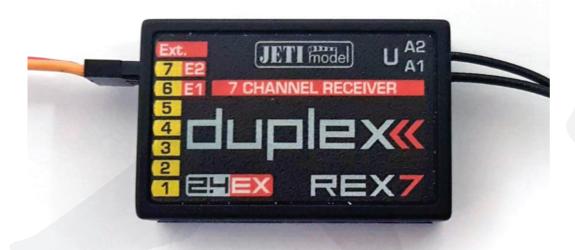

3. Goto Menu -> Model -> Device Explorer -> Rex7 -> Alternative Pin Config and set pin to ExBus (in our example OutPin7/E2 set to ExBus)

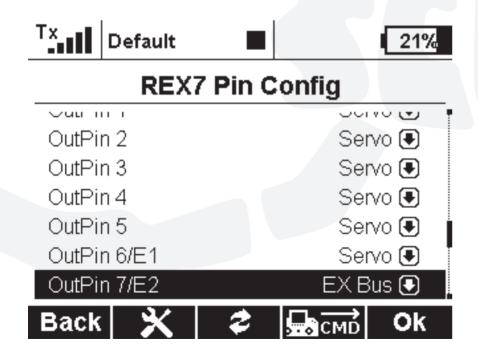

4. Goto Timer/Sensors -> Sensors/Logging Setup you can see Scorpion ESC telemetry connected. If not press "Auto" button and wait for Telemetry sensors to be added to this list.

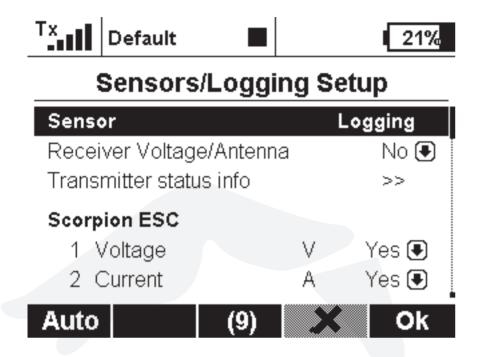

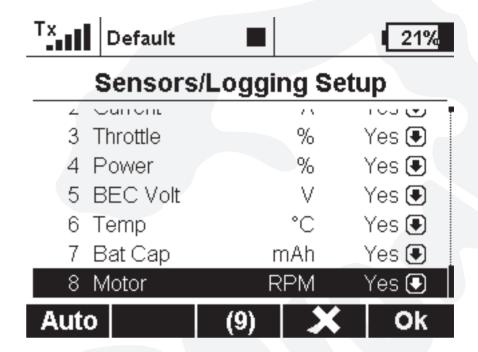

5. To show telemetry data on your main screen, go to Timer/Sensors -> Displayed Telemetry

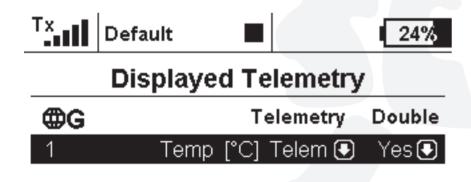

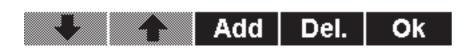

Select sensor to be added to the screen and press "Add" button.

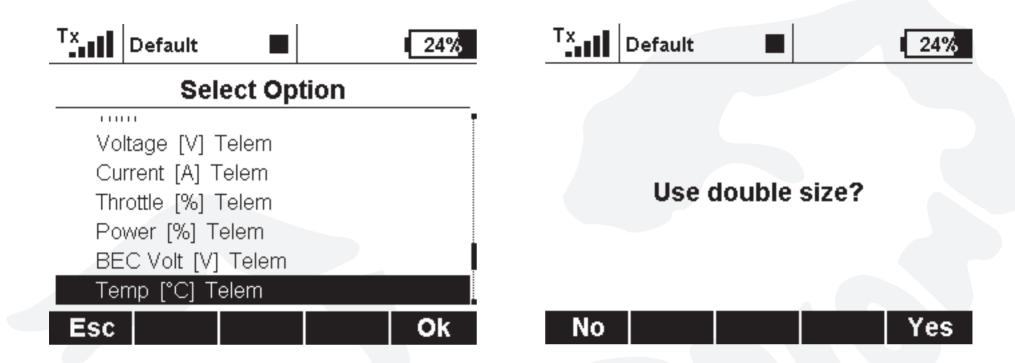

Sensor added.

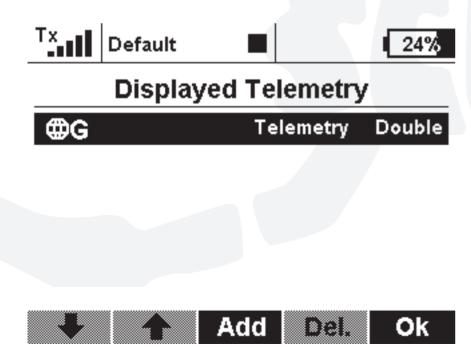

### You can see it on your main screen

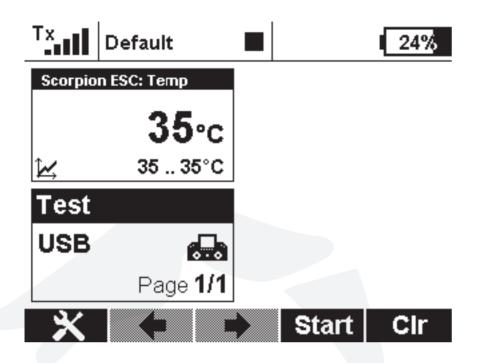

6. To Add alarm event for your telemetry sensors, go to Timer/Sensors -> Alarms and press "Add"

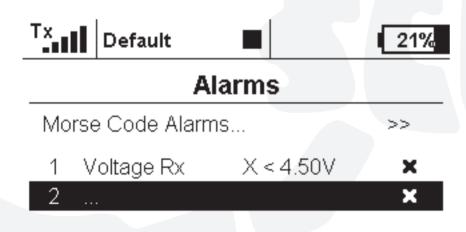

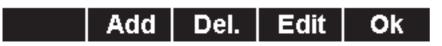

## Choose sensor you need

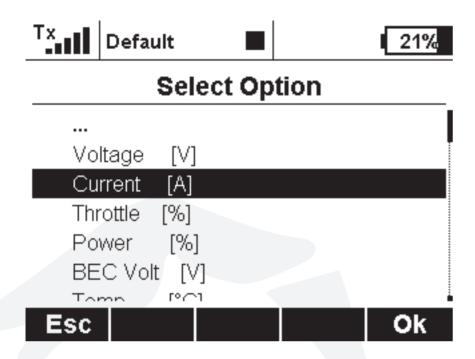

#### Make alarm enabled

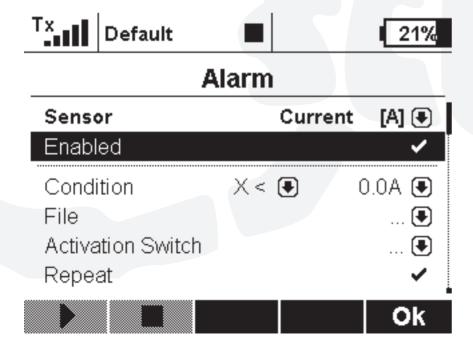

### And set condition for alarm

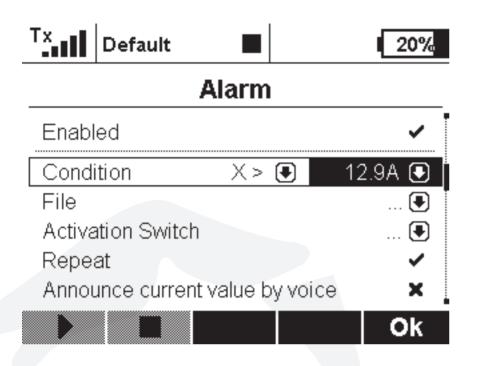

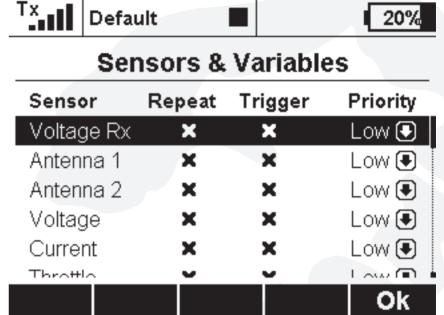

Press "Ok" and you will see new alarm added.

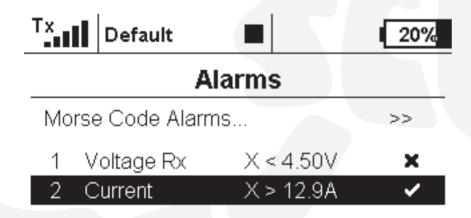

Add Del. Edit Ok

7. If you need Telemetry voice assistant, go to the Timer/Sensors -> Voice output -> Sensors & Variables

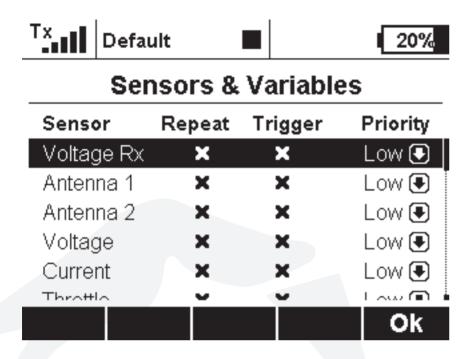

And setup Repeat and Trigger conditions for each sensor output.